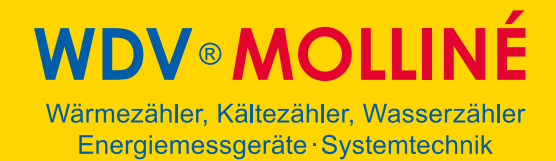

## MBSheet

Auslesesoftware für M-Bus - Zähler

Version 1.9

#### Inhaltsverzeichnis

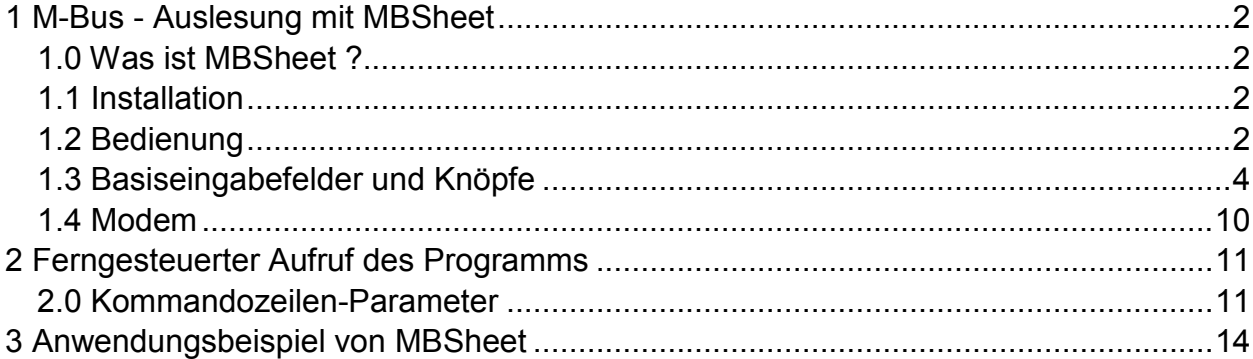

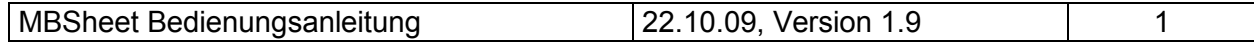

## 1 M-Bus - Auslesung mit MBSheet

### 1.0 Was ist MBSheet ?

MBSheet ist ein einfach zu bedienendes PC-Programm zur Auslesung von vernetzten M-Bus - Zählern, die kompatibel zu den Normen EN1434 und EN13757 sind. MBSheet unterstützt alle Pegelwandler der Fa. Relay.

MBSheet besitzt folgende Features:

- Zählersuche und Generierung der Zählerliste
- Editierung der Zählerliste
- Auswahl der anzuzeigenden Datensätze eines Zählers
- Zyklische Auslesung
- Export der Zählerliste und Daten im EXCEL CSV-Format
- Druckerausgabe der Zählerliste und der Daten
- Modem-Unterstützung
- Aufruf und automatische Programmausführung über Kommandozeilen-Parameter (z.B. durch eine geplante Task)

### 1.1 Installation

Zur Installation von MBSheet starten Sie bitte die Datei "MBSHEET SETUP.EXE" aus dem Windows Explorer oder über "Start - Ausführen". Sie können anschliessend die Sprache des Installationsprogrammes wählen. Auf Wunsch wird eine Programmgruppe und eine Verknüpfung auf dem Desktop angelegt. Beide Sprachversionen, Deutsch und Englisch, können danach wahlweise aus dem Startmenü oder direkt vom Desktop gestartet werden.

### 1.2 Bedienung

Nach Programmstart kann die Bedienung entsprechend den Windows-Konventionen mit der Maus oder der Tastatur erfolgen. Verweilt man mit der Maus auf einem Knopf oder Eingabefeld, so erscheint ein Hinweis auf dessen Funktion. Hellgraue Felder und Boxen sind nicht editierbar.

Alle Eingabefelder und Schaltflächen haben einen unterstrichenen Buchstaben. Die Funktion kann durch gleichzeitiges Drücken der Tasten [ALT] und dem jeweiligen Buchstaben aktiviert werden. Innerhalb von Dialogen kann der Cursor mit den Tasten [TAB] bzw. [SHIFT][TAB] vor und zurück bewegt werden. [SPACE] aktiviert oder deaktiviert Auswahlfelder. Mehrfachauswahlen (Pfeil am rechten Rand) können mit [⇓] aktiviert werden. Die Auswahl erfolgt dann mit [U] und [î]. Mit [RETURN] wird die Auswahl übernommen. Mit [ESC] wird die Auswahl ohne Übernahme verlassen.

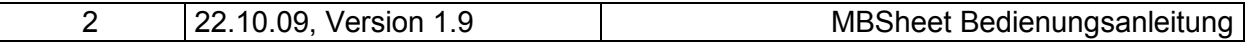

**/DV®MOLLINÉ** 

Wärmezähler, Kältezähler, Wasserzähler Energiemessgeräte · Systemtechnik

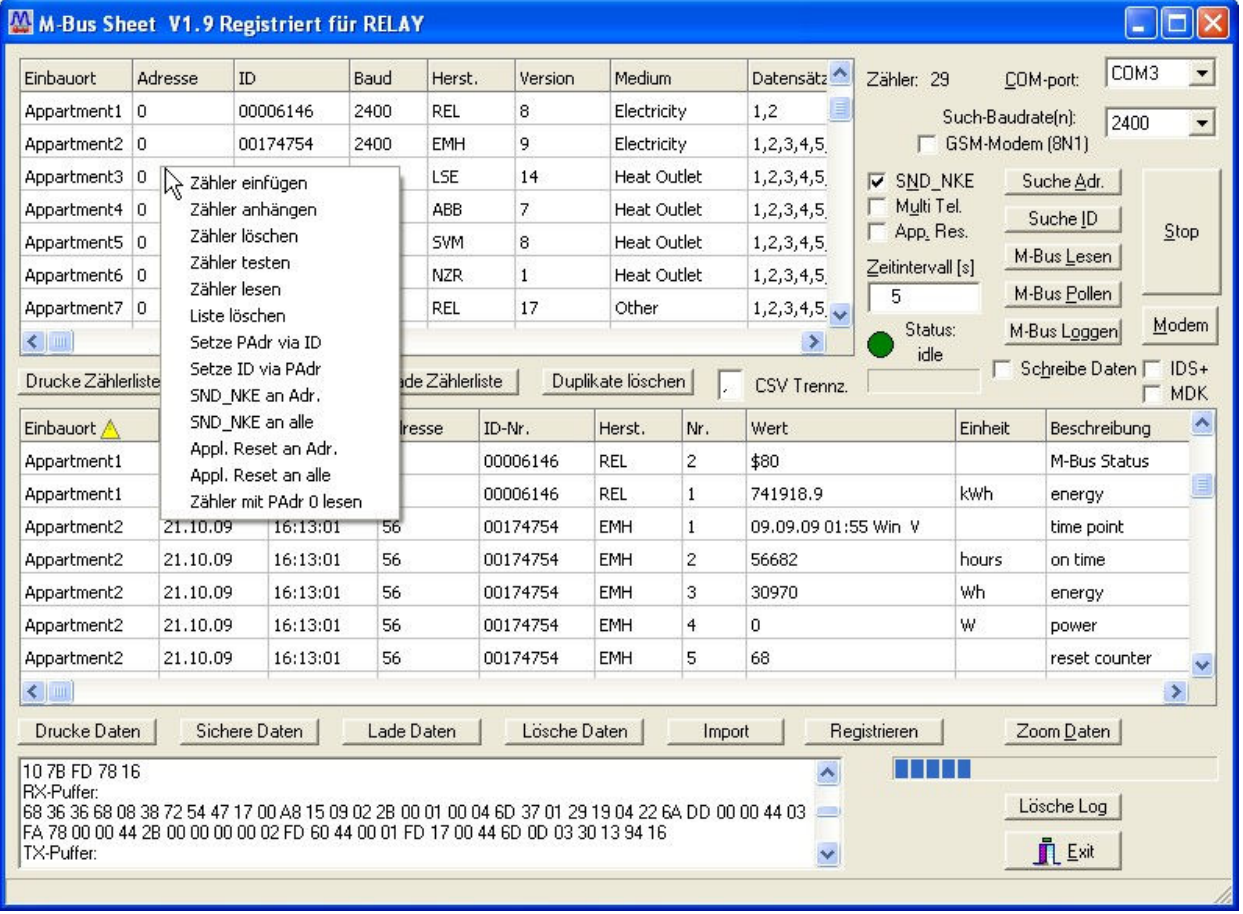

Rechts oben im Programmfenster befindet sich ein Auswahlfeld für den COM-Port des PCs, der mit dem M-Bus - Pegelwandler verbunden ist. In der Nähe sind einige Knöpfe angeordnet, mit denen die Zählersuche und die Datenauslesung gestartet werden kann. Im oberen Tabellenfenster werden die bei der Primär- oder Sekundärsuche gefundenen Zähler dargestellt. Ausgelesene Zählerdaten werden im unteren Tabellenfenster angezeigt. Unterhalb der Fenster befinden sich Knöpfe zum Abspeichern, Laden und Ausdrucken der Tabellendaten. Eine farbige Status-Anzeige zeigt den Zustand des Programms an. Bei grüner Status-Anzeige (Status: idle) kann die Zählersuche oder die M-Bus - Auslesung gestartet werden und die Anzeige wechselt auf die Farbe rot (Status: busy). Dieser Zustand wird nur durch das Ende des Kommandos oder durch den "Stop"-Knopf verlassen.

In die erste Spalte der Zählertabelle kann manuell ein Einbauort eingetragen werden. Bei einer Auslesung erscheint der Einbauort eines Zählers dann auch in der Tabelle der Zählerdaten. Die zweite Spalte der Zählertabelle enthält die Primäradresse der Zähler, die sich im Bereich von 0..250 bewegen kann. Bei der Sekundärsuche (Suche nach ID) wird ein gefundener Zähler mit Primäradresse 0 eingetragen. Bei einer Auslesung wird dieser Zähler dementsprechend mit seiner ID angesprochen. Zähler mit einer Primäradresse zwischen 1 und 250 werden bei der Auslesung nur primär adressiert.

Die Zählertabelle enthält weiterhin die Baudrate, den Hersteller, die Version und das zu messende Medium des Zählers. In der vorletzten Spalte werden die Datensätze des ersten Telegramms eines Zählers aufgezählt. Die letzte Datensatznummer in diesem

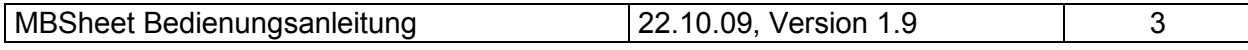

**WDV®MOLLINÉ** Wärmezähler, Kältezähler, Wasserzähler Energiemessgeräte · Systemtechnik

Feld ist der M-Bus Status. Der Anwender kann manuell in der vorletzten Spalte Datensätze eines Zählers entfernen, wenn diese bei der Auslesung nicht benötigt werden. Achtung, die aufsteigende Reihenfolge muss aber beibehalten werden. Die letzte Spalte der Zählertabelle beinhaltet den COM-Port (1..32), an dem der eingetragene Zähler bei der Suche gefunden wurde.

Das Drücken des Modem-Knopfs öffnet ein Fenster, in dem die Telefonnummer eingegeben und die Anwahl/Abwahl mit einem Modem durchgeführt werden kann. Dabei muss das Modem an der unter "COM-Port"-Feld (oben rechts im Hauptfenster) eingestellten Schnittstelle angeschlossen sein. Die Kommunikations-Baudrate zwischen Rechner und Modem wird aus dem Such-Baudratenfeld übernommen.

Wenn man im Bereich der Zählertabelle die rechte Maustaste betätigt, dann öffnet sich ein weiteres Menü. Hier lassen sich einzelne Zähler einfügen oder löschen. Weiterhin können einzelne Zähler ausgelesen, getestet oder mit neuen Primäradressen programmiert werden. Mit der Testfunktion kann z.B. die ID und die Anzahl der Datensätze eines Zählers ermittelt werden, wenn nur die Primäradresse bekannt ist.

Sowohl die Zählertabelle als auch die Datentabelle kann durch Anklicken eines Spaltenkopfs sortiert werden. Weitere Sortierkriterien können durch gleichzeitiges Festhalten der Umschalt- (Shift-) Taste angewandt werden.

### 1.3 Basiseingabefelder und Knöpfe

- COM-Port gibt die serielle Schnittstelle des PC's oder Laptops an, an der ein M-Bus - Pegelwandler über ein 1:1-RS232-Schnittstellenkabel oder ein spezielles M-Bus Modem für Datenfernübertragung angeschlossen ist. Der eingestellte Port wird in der zum Programm gehörigen INI-Datei hinterlegt, so dass bei einem Neustart des Programms kein Konfigurieren mehr notwendig ist.
- Such-Baudrate(n) legt die Baudrate der seriellen Schnittstelle während der Zählersuche fest. Die meisten M-Bus - Zähler unterstützen die Baudrate 2400 Baud. Einige ältere Zähler können nur mit 300 Baud kommunizieren. Wenn die Baudrate der Zähler im M-Bus - Netz unbekannt ist, kann für die Zählersuche die Einstellung "2400+300" gewählt werden. In diesem Fall wird nacheinander mit 2400 Baud und 300 Baud nach Zählern gesucht. Zähler, die beide Baudraten unterstützen, werden dann zweimal gefunden. Einige Zähler unterstützen auch die Kommunikation mit 9600 Baud. Dabei ist aber zu beachten, dass die M-Bus Netzausdehnung erheblich eingeschränkt wird. Bei der Verwendung eines Modems wird die Such-Baudrate bei der Anwahl verwendet.
- Suche Adr. startet eine automatische Primäradress-Suche nach angeschlossenen Zählern im M-Bus - Netzwerk. Es werden dabei nacheinander die Primäradressen 1 bis 250 getestet. Die verwendete Baudrate wird dem Such-Baudratenfeld entnommen. Gefundene Zähler wer-

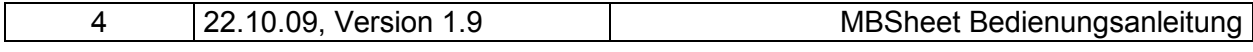

**WDV®MOLLINÉ** Wärmezähler, Kältezähler, Wasserzähler Energiemessgeräte · Systemtechnik

den in die Zählerliste eingetragen. Beim Start der Suche fragt das Programm, ob die aktuelle Zählerliste gelöscht werden soll.

- Suche ID startet eine automatische Sekundäradress-Suche nach angeschlossenen Zählern im M-Bus - Netzwerk. Es werden dabei mit einem speziellen Verfahren die Sekundäradressen (IDs) 00000000 bis 99999999 getestet. Die verwendete Baudrate wird dem Such-Baudratenfeld entnommen. Gefundene Zähler werden in die Zählerliste eingetragen. Beim Start der Suche fragt das Programm, ob die aktuelle Zählerliste gelöscht werden soll.
- M-Bus Lesen startet die Datenauslesung der am Netzwerk angeschlossenen M-Bus - Zähler. Baudrate, Adresse und anzuzeigende Datensätze werden der Zählertabelle entnommen. Zähler, die mit Primäradresse 0 in der Zählertabelle eingetragen sind, werden sekundär (nach ID) adressiert. Die gelesenen Daten werden in die Datentabelle eingetragen.
- M-Bus Pollen startet eine zyklische Auslesung der M-Bus Zähler. Als Zykluszeit wird der im Feld "Intervallzeit" eingetragene Sekundenwert verwendet. Bei jeder Auslesung wird die vorherige Auslesung mit den aktuellen Daten überschrieben.
- M-Bus Loggen startet eine zyklische Auslesung der M-Bus Zähler. Als Zykluszeit wird der im Feld "Zeitintervall" eingetragene Sekundenwert verwendet. Aktuell ausgelesene Daten werden an die Tabelle angehängt.
- Stop bricht sowohl die Zählersuche als auch die Datenauslesung der M-Bus - Zähler ab. Bei erfolgtem Abbruch wechselt die Statusanzeige von Rot (busy) auf Grün (idle).
- Zeitintervall [s] ist ein Eingabefeld für das Zeitintervall in Sekunden zwischen zwei M-Bus - Auslesungen im Poll- oder Log-Modus. Beim Beenden von MBSheet wird der Wert des Felds automatisch in der INI-Datei gesichert.
- **SND\_NKE** ist ein Kontrollfeld, das die Ausgabe eines M-Bus Normalisierungs-Kommandos steuert. Bei gesetzter Markierung wird vor jeder Auslesung eines Zählers mit Primäradressierung ein Normalisierungskommando (SND\_NKE) gesendet. Somit ist gewährleistet, dass ein Zähler mit Multitelegrammen mit dem 1. Telegramm beginnend antwortet. Beim Beenden von MBSheet wird der Status des Kontrollfelds automatisch in der INI-Datei gesichert.
- Multi Tel. ist ein Kontrollfeld, das die Auslesung von M-Bus Multitelegrammen ermöglicht. Einige M-Bus Zähler auf dem Markt benötigen mehr als

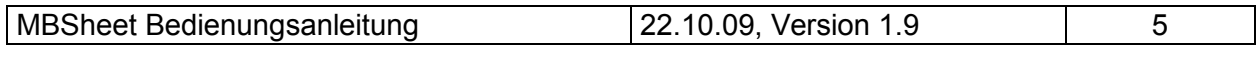

**WDV®MOLLINÉ** Wärmezähler, Kältezähler, Wasserzähler Energiemessgeräte · Systemtechnik

ein Telegramm zur Ausgabe ihrer Messwerte. Das DIF \$1F am Ende des aktuellen Antworttelegramms zeigt an, das ein weiteres Telegramm mit Daten gelesen werden kann. Wenn also das Feld "Multi Tel." markiert ist, liest MBSheet automatisch alle verfügbaren Folgetelegramme. Um auf das erste Telegramm zurück zu schalten, muss MBSheet ein Normalisierungs-Kommando (SND\_NKE) oder in seltenen Fällen ein "Application Reset"-Kommando zum Zähler schicken. Beim Beenden von MBSheet wird der Status des Kontrollfelds automatisch in der INI-Datei gesichert.

- App. Res. ist ein Kontrollfeld, das die Ausgabe eines M-Bus "Application" Reset"-Kommandos steuert. Bei gesetzter Markierung wird vor jeder Auslesung eines Zählers mit Primäradressierung ein "Application Reset"-Kommando gesendet. Einige Zähler mit Multitelegrammen benötigen ein "Application Reset" um auf das 1. Telegramm zurück zu schalten. Beim Beenden von MBSheet wird der Status des Kontrollfelds automatisch in der INI-Datei gesichert.
- Zoom Daten öffnet ein Extra-Fenster für die Datentabelle. Dieses Fenster kann bis auf volles Bildschirmformat vergrössert werden.

Drucke Zählerliste gibt die Zählerliste im Tabellenformat auf einen Drucker aus.

- Sichere Zählerliste speichert die Zählerliste im EXCEL-CSV-Format auf einem Datenträger (Festplatte).
- Lade Zählerliste lädt eine Zählerliste im EXCEL-CSV-Format von einem Datenträger (Festplatte).
- Duplikate löschen löscht in der Zählerliste doppelte Zählereinträge d.h. gleiche Zähler, die bei der Zählersuche bei verschiedenen Baudraten gefunden wurden. Es wird immer der zweite Eintrag gelöscht.
- Drucke Daten gibt die Zählerdaten im Tabellenformat auf einen Drucker aus.
- Sichere Daten speichert die Zählerdaten auf einem Datenträger (Festplatte) im EXCEL-CSV-Format.
- Lade Daten lädt Zählerdaten im EXCEL-CSV-Format von einem Datenträger (Festplatte).
- Lösche Daten löscht alle Zählerdaten in der Tabelle.
- Import importiert eine Textdatei (Log-Datei) mit Daten einer Zählerauslesung im Hex-Ascii-Format (z.B. 68 4D 4D 68 …),

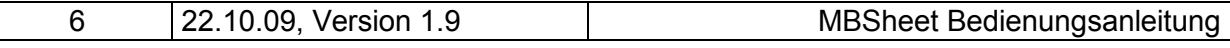

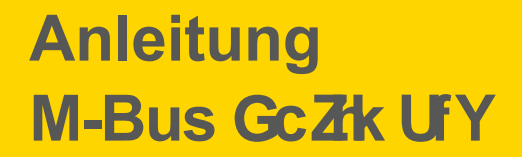

dekodiert die enthaltenen Datensätze und trägt sie in die Datentabelle ein.

- CSV Trennzeichen ist ein Eingabefeld, das das Feld-Trennzeichen des EXCEL-CSV-Formats bei der Abspeicherung auf dem Datenträger festlegt. Das eingestellte Trennzeichen wird automatisch in der INI-Datei hinterlegt.
- Schreibe Daten ist ein Kontrollfeld, das die Strategie bei der M-Bus Log-Funktion festlegt. Bei nicht markiertem Feld werden alle gelesenen Daten beim Loggen in die Datentabelle geschrieben. Je nach Speicherkapazität des PCs kann dies bei vielen Daten zu langen Wartezeiten oder zum Überschreiten des Tabellenspeichers führen. Bei markiertem Feld werden alle Daten direkt in die angegebene Datei auf der Festplatte geschrieben. In der Datentabelle wird dagegen nur wie bei der Poll-Funktion die letzte Auslesung angezeigt.
- IDS+ ist ein Kontrollfeld, das die ID-Suche beeinflusst. Wenn das Feld markiert ist, wird eine intensivere Suche nach M-Bus Zählern durchgeführt, die aber auch mehr Zeit benötigt.
- MDK ist ein Kontrollfeld, das den Ausgabezustand der Handshakeleitungen des aktiven seriellen Ports beeinflusst. Wenn das Feld markiert ist, ist DTR auf +12 Volt und RTS auf -12 Volt geschaltet. Damit kann ein Optokopf oder induktiver Kopf (z.B. Sensus MDK) an der seriellen Schnittstelle betrieben werden.
- Modem öffnet ein Modem-Wählfenster. Es kann somit z.B. eine Verbindung zwischen zwei M-Bus Modems hergestellt werden (Siehe Kapitel Modem!).

Das Betätigen der rechten Maus-Taste im Bereich der Zählertabelle öffnet ein Untermenü mit folgenden Befehlen:

- Zähler einfügen fügt einen Zähler an einer vorher in der Tabelle markierten Position ein. Der neue Zähler erhält die Primäradresse 0, die ID 00000000 und 2400 Baud als Baudrate. Mit der Testfunktion kann bei bekannter Primäradresse oder ID die Zählerzeile komplettiert werden.
- Zähler anhängen fügt einen Zähler an die letzte Tabellenposition an. Der neue Zähler erhält die Primäradresse 0, die ID 00000000 und 2400 Baud als Baudrate. Mit der Testfunktion kann bei bekannter Primäradresse oder ID die Zählerzeile komplettiert werden.

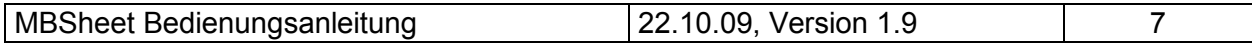

**WDV®MOLLINÉ** Wärmezähler, Kältezähler, Wasserzähler Energiemessgeräte · Systemtechnik

Zähler löschen löscht einen zuvor markierten Zähler aus der Zählertabelle.

- Zähler testen ermittelt alle Zählerparameter eines zuvor markierten Zählers aus der Zählertabelle. Diese Funktion setzt mindestens die Existenz einer gültigen Primäradresse oder Sekundäradresse (ID) und der zu benutzenden Baudrate voraus.
- Zähler lesen liest die Datensätze eines zuvor markierten Zählers aus und trägt sie in die Datentabelle ein.
- Liste löschen löscht alle Zähler aus der Zählertabelle.
- Setze PAdr via ID setzt beim markierten Zähler die eingetragene Primäradresse. Der Zähler wird dabei mit der Tabellen-Baudrate über seine Sekundäradresse (ID) angesprochen. Achtung, nicht alle Zähler unterstützen diese Parametrierungsmethode. Ein gesetzter Schreibschutz im Zähler verhindert ebenfalls die Adressübernahme.
- Setze ID via PAdr setzt beim markierten Zähler die eingetragene Sekundäradresse (ID). Der Zähler wird dabei mit der Tabellen-Baudrate über seine Primäradresse angesprochen. Achtung, nicht alle Zähler unterstützen diese Parametrierungsmethode. Ein gesetzter Schreibschutz im Zähler verhindert ebenfalls die Adressübernahme.
- SND\_NKE an Adr. schickt ein Normalisierungskommando an den markierten Zähler.
- SND NKE an alle schickt ein Normalisierungskommando an alle Zähler am M-Bus unter Verwendung der Broadcast-Adresse 255.
- Appl. Res. an Adr. schickt ein Application-Reset-Kommando an den markierten Zähler.
- Appl. Res. an alle schickt ein Application-Reset-Kommando an alle Zähler am M-Bus unter Verwendung der Broadcast-Adresse 255.

#### Zähler mit PAdr 0

lesen liest die Datensätze eines unkonfigurierten Zählers mit Primäradresse 0 aus und trägt sie in die Datentabelle ein.

Im Log-Fenster werden Kommunikationsdetails zwischen PC und M-Bus - Zählern angezeigt und Statusmeldungen ausgegeben. Sobald die maximale Speicherkapazität des Fensters erreicht ist, werden keine Daten mehr eingetragen. Wenn weiter protokolliert werden soll, müssen die vorhandenen Daten gelöscht werden.

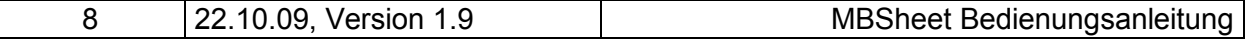

Weitere Knöpfe:

- Registrieren öffnet ein Fenster zur Software-Registrierung des Programms. Ein unregistriertes Programm läuft als eingeschränkte Demoversion, bei der Druck- und Speicherfunktionen gesperrt sind.
- Lösche Log löscht alle Ausgaben im Log-Fenster.
- Exit beendet das Programm und schreibt die aktuellen Einstellungen (z.B. den COM-Port) in die INI-Datei. Die aktuelle Zählerliste wird in der Datei "slaves.csv" im aktuellen Programmverzeichnis gesichert. Beim Neustart des Programms werden diese Einstellungen automatisch geladen.

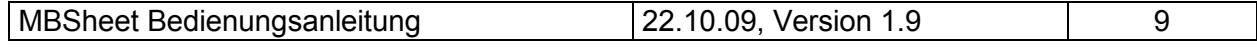

#### 1.4 Modem

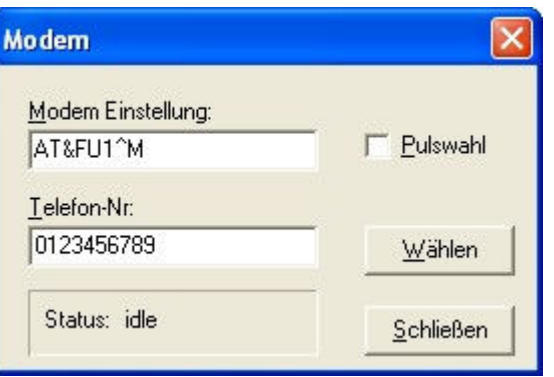

MBSHEET unterstützt auch die Datenfernübertragung über Modem (z.B. über das Relay M-Bus Modem). Mit dem Knopf "Modem" öffnet sich ein kleines Wählfenster. Dort können ein Modem-Konfigurationstring und die Telefonnummer des anzuwählenden Pegelwandler-Modems eingegeben werden. Als COM-Port und Kommunikations-Baudrate zum Modem werden die Einstellungen der Felder "COM-Port" und "Such-Baudrate(n)" des Hauptfensters benutzt. Nach erfolgreicher Modem-Anwahl kann das Wählfenster geschlossen und wie bei einer seriellen Verbindung weitergearbeitet werden. Zur Beendigung der Modemverbindung drückt man wieder den "Modem"-Knopf und dann den "Auflegen"-Knopf. Achtung, wenn bei einer bestehenden Modem-Verbindung der COM-Port gewechselt wird, wird die Verbindung abgebrochen, aber es findet keine Neuanwahl auf dem neuen COM-Port statt. Verbindungen zu GSM-Modems werden meist ohne Paritätsbits aufgebaut. In diesem Fall ist das entsprechende Feld "GSM-Modem (8N1)" im Hauptfenster zu markieren.

#### Modem-

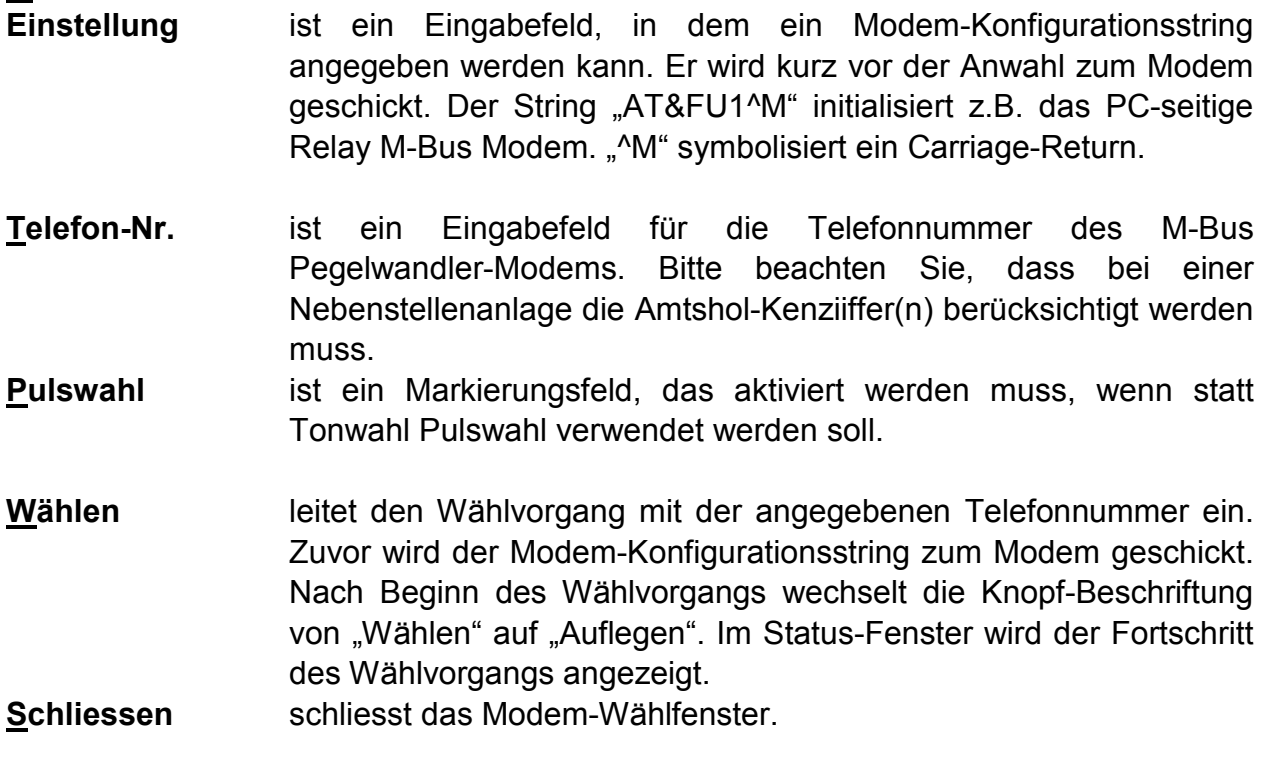

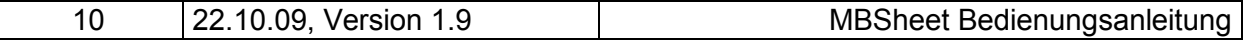

### 2 Ferngesteuerter Aufruf des Programms

#### 2.0 Kommandozeilen-Parameter

Ab MBSheet V1.9 ist es möglich, das Programm mittels Kommandozeilen-Parametern automatisiert ablaufen zu lassen. Somit kann z.B. der Windows Scheduler das Programm zu einem gewählten Zeitpunkt aufrufen und die gelesenen Daten werden in eine Datei geschrieben. Über die Kommando-Zeile wird z.B. der Dateiname der Zählerliste und der Ziel-Dateiname übergeben. Dieses Feature ist nur in der registrierten Version von MBSheet freigeschaltet.

#### Programmaufruf: **MBSheet [Parameter1 Parameter2 ... ParameterN]**

Kommandozeilenparameter sind bis auf den Ziel-Dateinamen optional und können in beliebiger Reihenfolge durch ein Leerzeichen getrennt angegeben werden. Die Schalter können in Groß- oder Kleinschrift gesetzt werden. Fehlende Parameter werden aus der letzten gültigen Konfiguration übernommen (gespeichert in der Datei "mbsheet.ini"). Auch die Anwahl über M-Bus Modems wird unterstützt.

#### Parameter mit variabler Länge:

- /C: COM-Port des PC festlegen. Legt die COM-Port Nummer des PC fest. (Beispiel: MBSheet /C:2 ... MBSheet.exe an COM2 benutzen)
- /B: Baudrate des PC festlegen. Hiermit wird die Baudrate des PC eingestellt. Erlaubt sind 2400, 300 oder 9600 Baud. (Beispiel: MBSheet /B:2400 ... Verbindungsgeschwindigkeit 2400 Baud)
- /I: Zeitintervall für das Loggen oder Pollen setzen. (Beispiel: MBSheet /I:60 … 60 Sekunden Log- oder Pollintervall)
- /K: Modem-Konfigurationsstring. Vor der Modemanwahl wird die hinter /K: folgende Zeichenkette als Konfigurationsstring zum Modem geschickt. Bei Batch-Aufrufen ist zu beachten, dass Zeichen wie & und ^ unter Windows XP oder Vista Steuerzeichen sind. Diese Eigenschaft kann nur durch ein voran gestelltes ^ aufgehoben werden. (Beispiel: MBSheet /K:AT&FU1^M oder /K:AT^&FU1^^M … AT&FU1^M wird vor der Anwahl zum Modem geschickt. ^M symbolisiert dabei ein Carriage-Return.)
- /T: Telefonnummer zur Modemanwahl. (Beispiel: MBSheet /T:0123456789 ... Anwahl von 0123456789)
- /S: Zählerlistendatei mit Laufwerks- und Pfadangabe laden. Die Datei beinhaltet pro Zähler die Adresse, die Baudrate und den COM-Port, über den der Zähler angesprochen werden soll. (Beispiel: MBSheet /S:C:\Daten\Mlist.csv ... Die Zählerlistendatei Mlist.csv wird vom Laufwerk C: im Unterverzeichnis Daten geladen)

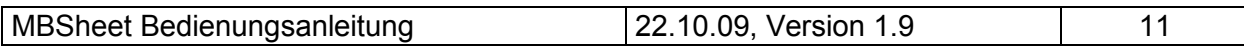

/Z: Zieldatei der ausgelesenen Daten mit Laufwerks- und Pfadangaben festlegen. (Beispiel: MBSheet /Z:C:\Daten\Test.csv ... Die Auslesungsdatei wird auf dem Laufwerk C: im Unterverzeichnis Daten unter dem Namen Test.csv abgelegt)

#### Parameter mit fester Länge (Schalter mit 2 Zeichen):

- /L Auslesedaten speichern. Es werden die Daten der Zähler aus der Zählerliste ausgelesen und in die mit /Z: angegebene Zieldatei geschrieben.
- /A Datum/Uhrzeit an Dateinamen anhängen. Angenommen der mit /Z: festgelegte Dateiname ist Test.csv . Dann lautet die geschriebene Datei Test\_jjjjmmtt\_hhmmss.csv . (Beispiel: am 19.05.2009 um 20:30.00 würde die Datei Test\_20090519\_203000.csv geschrieben)
- /N Normalisierungs-Kommando (SND\_NKE) vor jeder Zählerauslesung ausgeben.
- /U Multitelegramme auslesen.
- /R Application-Reset vor jeder Zählerauslesung ausgeben.
- /M Modem verwenden. Dieser Schalter ist zu setzen, wenn eine Zentrale über Modem-Verbindung angewählt werden soll. Das PC-Modem wird konfiguriert (/K:) und die Zielrufnummer (/T:) wird angewählt.
- /W Pulswahl bei Modembetrieb (/M) verwenden.

#### Parameter mit fester Länge (Schalter mit 3 Zeichen):

- /NN Kein Normalisierungs-Kommando (SND\_NKE) ausgeben.
- /NU Keine Multitelegramme auslesen.
- /NR Kein Application-Reset ausgeben.
- /NW Tonwahl bei Modembetrieb verwenden.
- /NP Ohne Parität auf der seriellen Schnittstelle arbeiten (z.B. GSM-Verbindung).
- /PE Mit gerader Parität auf der seriellen Schnittstelle arbeiten.

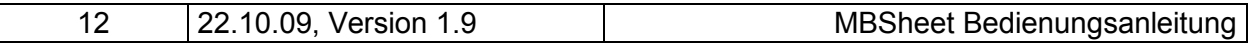

#### Beispiele für den Programmaufruf:

1) MBSheet /S:Mlist.csv /Z:Test.csv /L

Die aktuellen Daten der Zähler in der Zählerliste Mlist.csv werden automatisch ausgelesen und an die Datei Test.csv angehangen. Beide CSV-Dateien befinden sich im Programmverzeichnis von MBSheet.

2) MBSheet /S:C:\Daten\Mlist.csv /Z:C:\Daten\Test.csv /L

Die aktuellen Daten der Zähler in der Zählerliste C:\Daten\Mlist.csv werden automatisch ausgelesen und an die Datei C:\Daten\Test.csv angehangen.

3) MBSheet /S:C:\Daten\Mlist.csv /Z:C:\Daten\Test.csv /L /A

Die aktuellen Daten der Zähler in der Zählerliste C:\Daten\Mlist.csv werden automatisch ausgelesen und in der Datei C:\Daten\Test\_20090519\_180000.csv gespeichert, wenn die Auslesung am 19.05.2009 um 18:00.00 stattfand.

4) MBSheet /C:1 /S:Mlist.csv /Z:Test.csv /M /L /A

MBSheet baut zunächst über COM-Port 1 eine M-Bus Modemverbindung mit 2400 Baud zur zuletzt angewählten Telefonnummer (gespeichert in mbsheet.ini) auf. Dann werden die aktuellen Daten der Zähler in der Zählerliste Mlist.csv automatisch ausgelesen und in der Datei Test\_20090519\_180000.csv gespeichert, wenn die Auslesung am 19.05.2009 um 18:00.00 stattfand. Beide CSV-Dateien befinden sich im Programmverzeichnis von MBSheet.

5) MBSheet /C:1 /S:C:\Daten\Mlist.csv /Z:C:\Daten\Test.csv /T:123456789 /M /L /A

MBSheet baut zunächst über COM-Port 1 eine M-Bus Modemverbindung mit 2400 Baud zur Telefonnummer 123456789 auf. Dann werden die aktuellen Daten der Zähler in der Zählerliste C:\Daten\Mlist.csv automatisch ausgelesen und in der Datei C:\Daten\Test\_20090519\_180000.csv gespeichert, wenn die Auslesung am 19.05.2009 um 18:00.00 stattfand.

6) MBSheet /C:2 /B:9600 /S:C:\Daten\Mlist.csv /Z:C:\Daten\Test.csv /T:123456789 /M /L /A /NP

MBSheet baut zunächst über COM-Port 2 eine GSM-Modemverbindung mit 9600 Baud ohne Parität zur Telefonnummer 1234 auf. Dann werden die aktuellen Daten der Zähler in der Zählerliste C:\Daten\Mlist.csv automatisch ausgelesen und in der Datei C:\Daten\Test\_20090519\_180000.csv gespeichert, wenn die Auslesung am 19.05.2009 um 18:00.00 stattfand.

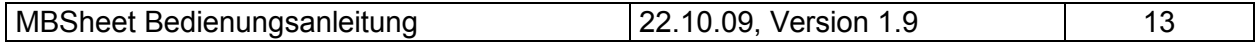

### 3 Anwendungsbeispiel von MBSheet

In diesem Beispiel soll eine Anlage mit 60 M-Bus - Zählern in Betrieb genommen werden. Als Master kommt ein PC mit einem Relay-Pegelwandler MR004C (PW60) zum Einsatz. Die Busverdrahtung ist bereits durchgeführt worden. Eine Lageskizze der Zähler mit den zugehörigen M-Bus - Adressen / Identifikationsnummern wurde ebenfalls angelegt.

Zunächst stellt man mit einem RS232-Kabel (1:1-Belegung) eine Verbindung zwischen PC und Pegelwandler her, installiert und startet die MBSheet-Software.

- 1) Im Feld "COM-Port" wird die verwendete serielle Schnittstelle des PCs eingestellt (im allgemeinen "COM1").
- 2) Die meisten M-Bus Zähler können mit 2400 Baud, einige ältere Zähler nur mit 300 Baud abgefragt werden. Wenn die unterstützten Baudraten der installierten Zähler nicht bekannt sind, wählt man sicherheitshalber im Feld "Such-Baudraten" die Einstellung "2400 + 300". Zähler, die bei beiden Baudraten gefunden werden, können später mit dem Knopf "Duplikate löschen" bis auf einen Eintrag in der Zählertabelle reduziert werden.
- 3) Wenn vor der Installation allen Zählern Primäradressen zugewiesen wurden, kann man nun mit dem Knopf "Suche Adr." die Primäradress-Suche starten. Andernfalls leitet man mit "Suche ID" eine Sekundäradress-Suche ein. Aber Vorsicht, es gibt einige ältere Zähler, die die Sekundäradress-Suche nicht unterstützen.
- 4) Nun folgt etwas Handarbeit. Mit dem Knopf "Drucke Zählerliste" kann man die Liste der gefundenen Zähler auf einem Drucker ausgeben. Dann vergleicht man die Anzahl der gefundenen Zähler mit der tatsächlichen Anzahl der installierten Zähler. Wenn Zähler in der Zählerliste fehlen, kann noch einmal mit einer zweiten Suchmethode (primär oder sekundär) nach Zählern gesucht werden. Die Frage nach der Löschung der momentanen Zählerliste sollte mit "Nein" beantwortet werden, damit die bereits gefundenen Zähler nicht wieder verloren gehen. Mehrfacheinträge von Zählern können anschliessend mit dem Knopf "Duplikate löschen" entfernt werden. Oder man entfernt sie einzeln, indem man die entsprechende Zählerzeile in der Zählertabelle mit der linken Maustaste markiert, mit der rechten Maustaste das Kontextmenü im Bereich der Zählertabelle aufruft und die Funktion "Zähler löschen" anwählt. Sollten immer noch Zähler fehlen, so kann man mit der Kontextfunktion "Zähler einfügen" oder "Zähler anhängen" weitere Zählereinträge in der Zählertabelle anlegen. Man kann Zeile für Zeile die Adresse der fehlenden Zähler eingeben, eventuell die Baudrate anpassen und mit der Kontextfunktion "Zähler testen" automatisch die Zeile vervollständigen. Wenn ein Zähler keine Antwort gibt, muss der Zähler vor Ort auf Verdrahtungsfehler untersucht werden. Wenn alle Zähler in der Zählertabelle vorhanden sind, kann die Zählerliste mit dem Knopf "Sichere Zählerliste" auf der Festplatte abgelegt werden.
- 5) Mit dem Knopf "M-Bus Lesen" kann nun eine erste Auslesung gestartet werden. Die M-Bus - Zähler werden dann in der Reihenfolge ausgelesen, mit der sie in der Zählerliste eingetragen sind. Wenn die Auslesung beendet ist, springt die Statusanzeige

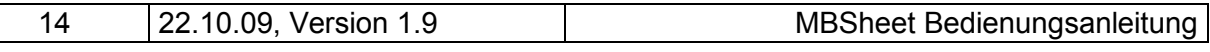

von rot (busy) auf grün (idle). Ein Zähler, der in der "Wert"-Spalte der Datentabelle den Eintrag "Error" besitzt, hat bei seiner Abfrage fehlerhaft oder gar nicht geantwortet.

6) Für eine zyklische Auslesung ist zunächst im Feld "Zeitintervall [s]" die Zykluszeit in Sekunden einzugeben (z.B. 3600 für stündliche Auslesungen). Eine zeitgesteuerte Auslesung startet man dann mit "M-Bus Pollen" oder "M-Bus Loggen". Die Pollfunktion überschreibt bei jeder Auslesung die Datentabelle und bietet deshalb eine übersichtliche Darstellung, wenn nur die letzte aktuelle Auslesung von Interesse ist. Bei der Logfunktion werden gelesene Datensätze an das Tabellenende angehängt, ohne daß alte Werte gelöscht werden. Dabei muß beachtet werden, daß die Speicherkapazität der Datentabelle nicht endlos ist und Tabellenoperationen bei wachsenden Datenmengen immer langsamer werden. Abhilfe schafft hier das Markierungsfeld "Schreibe Daten in Datei". Dann werden nämlich die gelesenen M-Bus - Datensätze direkt in eine Datei auf die Festplatte geschrieben und auf dem Bildschirm ist wie bei der Pollfunktion nur die letzte Auslesung sichtbar.

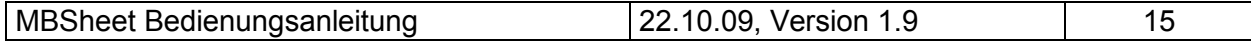